# **XP-350BM** 設定標籤尺寸步驟

## 一**.**前往 控制台 **>** 裝置和印表機。

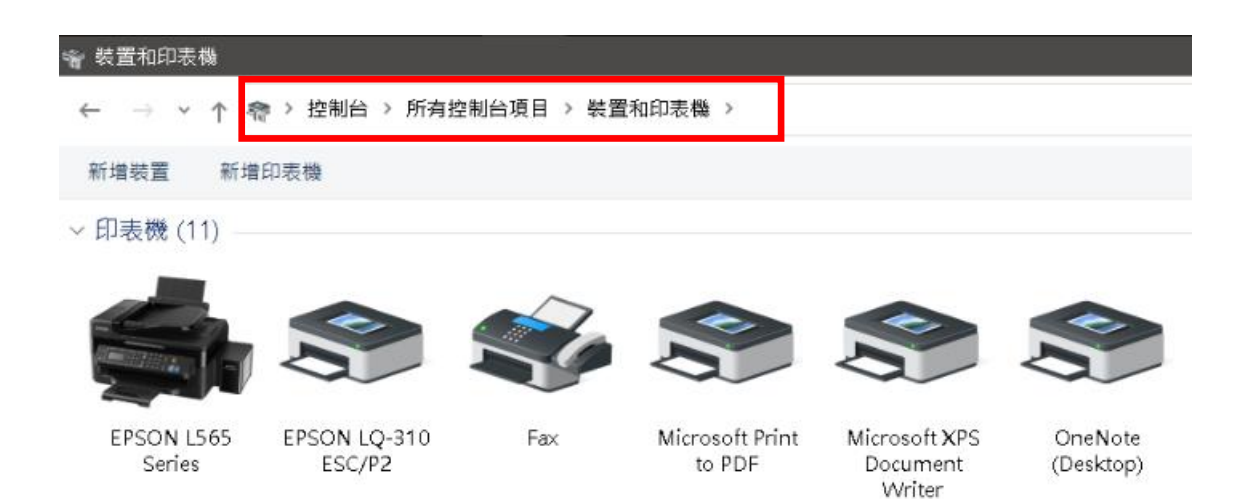

#### 二**.**「滑鼠右鍵」點選 XP-350BM 驅動程式 **>** 點選「印表機內容」。

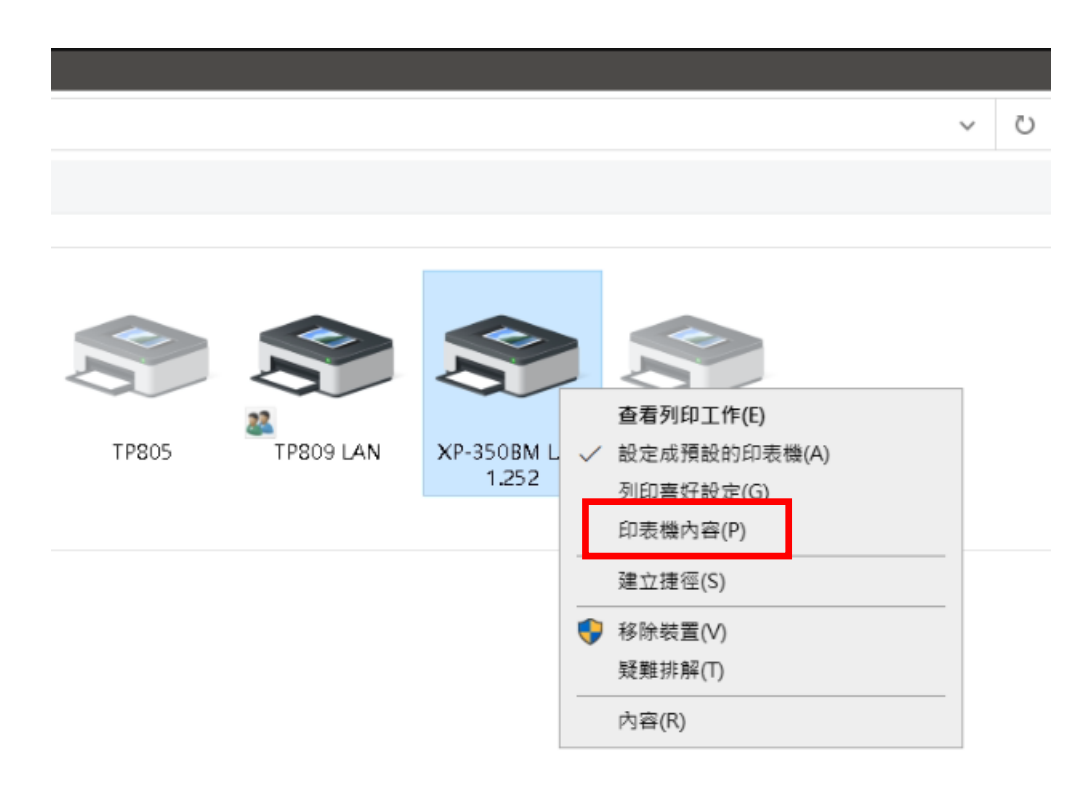

### 三**.** 點選「一般」 > 點選「喜好設定」 > 於「頁面設定」調整標籤尺寸。

點選「編輯」後,於「標籤大小」輸入標籤紙的寬度、高度。

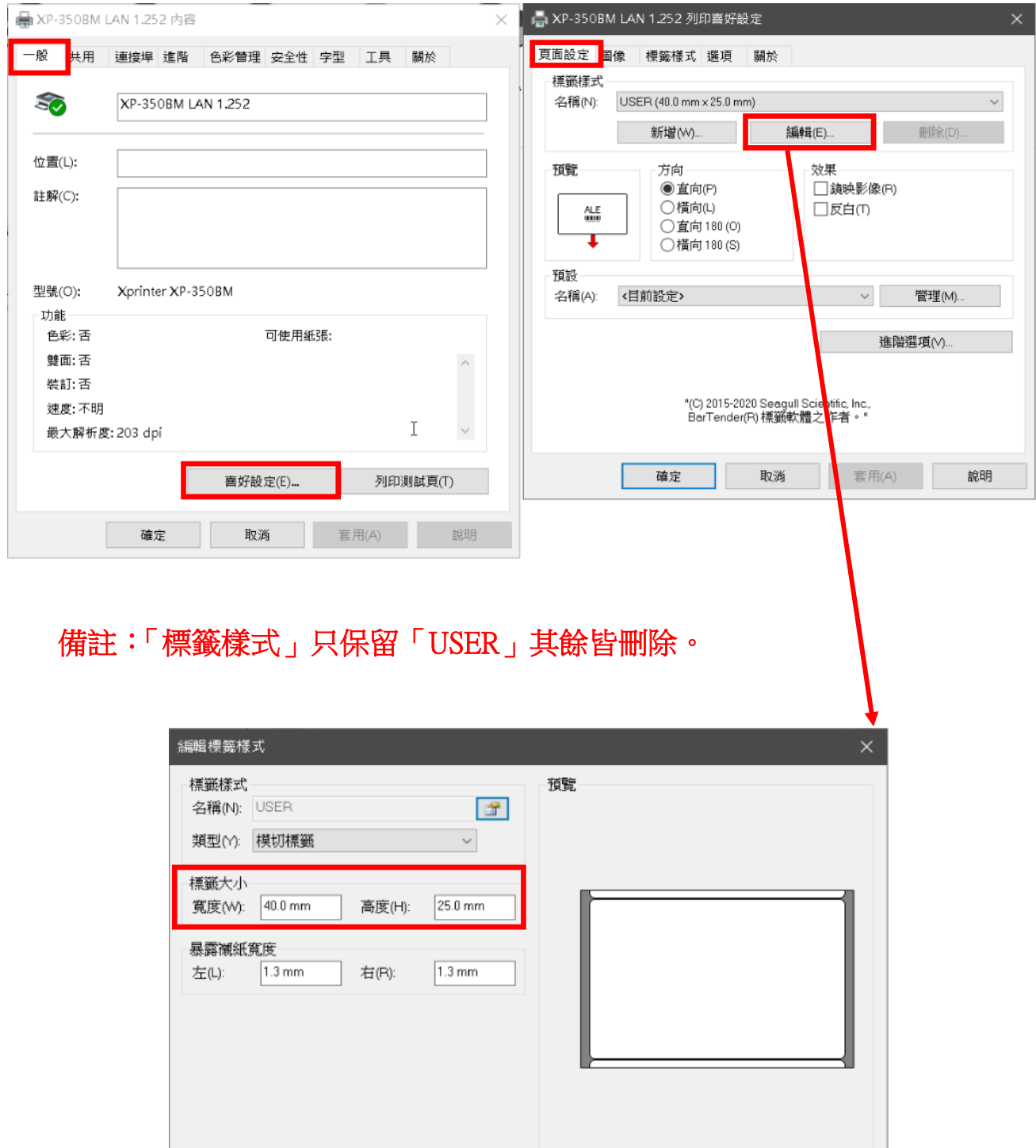

確定 取消 說明

四**.** 點選「進階」 > 點選「列印預設值」 > 於「頁面設定」調整標籤尺寸。

點選「編輯」後,步驟同第三點。

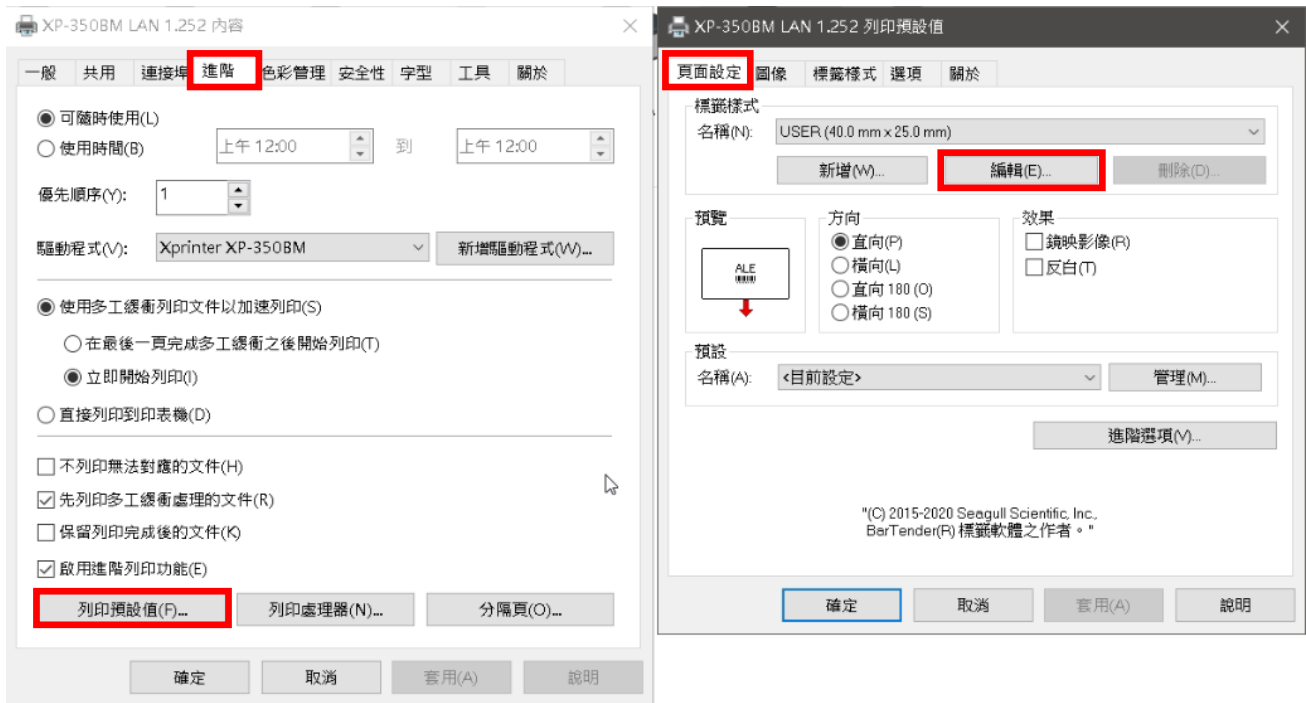

# 備註:「標籤機驅動」尺寸需與「**POS** 系統」設定尺寸一致。

可於 **POS** 系統 **>** 「齒輪」 **>** 「系統設定」 **>** 「標籤格式」確認。

五**.** 如 印製標籤 格式無改變,**POS** 機**/**電腦 需「重新開機」。